# **Virtual 4-H Area Presentation Day**

Two-hour time slots available daily **starting April 11**.

Online registration **is OPEN**.

After qualifying at a County 4-H Presentation Day, youth may register to present at Virtual Area Presentation Day

Time blocks are first-come, first-served.

Weeknights: 6:00 – 8:00pm Weekends: 10:00 – 12:00pm & 1:00 – 3:00pm *Excludes Easter and Mother's Day*

Procedures: After registering, youth presenters will receive a confirmation for their time block. Later they will receive an email

with a zoom.us meeting link. During their scheduled time block, youth will log on with a

computer/tablet or smart phone and present in front of a camera/webcam. They may use poster boards and props (if the category permits these) or using digital slides by "sharing my screen."

All requirements from the 4-H Presentation Manual

(http://4h.ucanr.edu/files/2193.pdf) apply; except modifications may be required for group presentations, such as Share the 4-H Fun Skit or Cultural Arts, depending on governmentrequired social distancing and/or shelter-in-place directives.

Evaluators will enter their scores and comments digitally, which will be sent to the "tally room." Evaluations forms will be emailed to presenters along with their placing.

Award certificates and pins will be sent to County offices after the Shelter-in-Place order is lifted.

Working together with persistence. We appreciate everyone's flexibility, adaptability, and patience as presenters, evaluators, and coordinators alike learn to use virtual technologies efficiently and effectively. We ask for your understanding as we navigate the transition, and we extend our understanding to youth presenters learning to present in a new format.

**Technology:** Youth will present at home using the https://zoom.us/ virtual meeting platform using a computer, laptop, tablet, or smart phone. Youth are encouraged to log in 15-minutes in advance to ensure their webcam, mic, and speakers are working.

## Required equipment:

 $\Box$  Computer/Tablet with webcam, microphone, and speakers and wifi connection

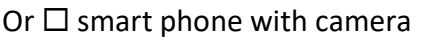

The Zoom app should be installed on the computer/tablet or smart phone. Download the software at https://zoom.us/download/. Video tutorials are available at https://support.zoom.us/hc/en-us/articles/206618765-Zoom-Video-Tutorials

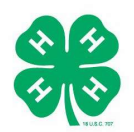

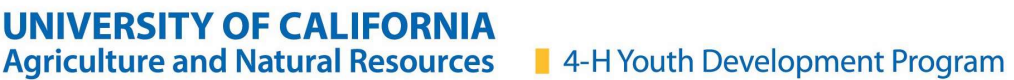

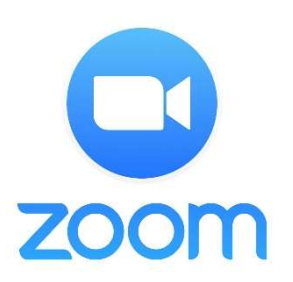

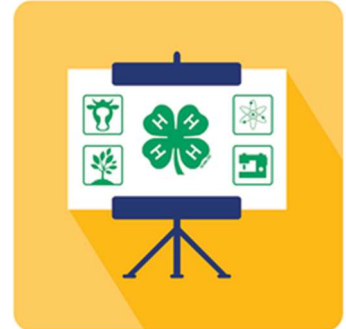

### Helpful Zoom.us tips

 Zoom allows for connection through computer/table where audio (mic & speakers) are connected to the computer. Zoom also allows for hybrid connections where the computer/table captures video but one can call-in over traditional phone network for audio. This is useful in situations where the Internet speed/bandwidth is slow; users can

have higher quality sound by calling in on a phone but continue to see and share video through their computer/tablet.

- **Those who call in through their phone** need to press \*6 to mute or unmute.
- **Those connecting via computer/tablet** need to know how to adjust their mic and sound. There are two sets of controls for mic and speaker settings: (1) those in the computer setting itself, and (2) another setting in the zoom meeting room. The zoom meeting room settings are found in the lower left corner of the screen. See picture  $\rightarrow$

Make sure the correct microphone and speaker are selected for your device.

#### Select a Microphone Headset (SoundCore 2 Hands-Free AG Audio) Headset (Jabra STEALTH a1.20.0 Hands-Free AG Audio) √ Microphone Array (Realtek(R) Audio) Same as System Select a Speaker Headphones (Jabra STEALTH a1.20.0 Stereo) √ Speaker/Headphone (Realtek(R) Audio) Headphones (SoundCore 2 Stereo) Headset (Jabra STEALTH a1.20.0 Hands-Free AG Audio) Headset (SoundCore 2 Hands-Free AG Audio) Same as System Test Speaker & Microphone... **Switch to Phone Audio...** Leave Computer Audio Audio Settings... Steven Ł  $\sqrt{2}$  $\lambda$ **Start Video** Unmute

## **Check Your Tech**

- 1. Connect and test your Zoom audio.
- 2. If you're calling in, enter your participant ID number to link your computer and phone. Find it next to your name in the "Participants" sidebar. On your phone, press # [number] # to connect.
- 3. Activate your camera.
- 4. Use Zoom's Gallery View to see the whole group.
- 5. If you need tech help, type HELP in the Zoom chat box for assistance!

## **Prepare to Participate**

- Remain on-camera at all times (Except if you are experiencing "bandwidth" issues).
- Remain available-to-be-on-mic. Mute while others are speaking/presenting, but be ready to participate.
- Turn devices to airplane mode and close other windows on your computer to avoid distractions.
- Use the phrase "I'm complete..." or "I'm done..." when done speaking.
- Use nonverbal tools in Zoom to raise your hand.

All presenters are welcome to stay and watch their fellow presenters after they are done presenting. Please remember that only evaluators are allow to ask presenters questions.

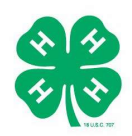